# **A AUTODESK**

## **Create and edit a sketch**

In this module, you'll create sketches and extrude solid geometry.

## **Learning objectives:**

- Create a sketch.
- Apply a sketch dimension.
- Apply a sketch constraint.
- Use Center Point Rectangle.
- Use Trim.

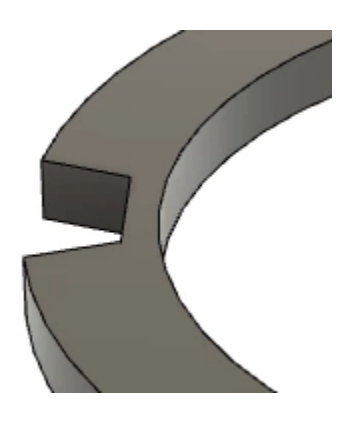

The completed exercise

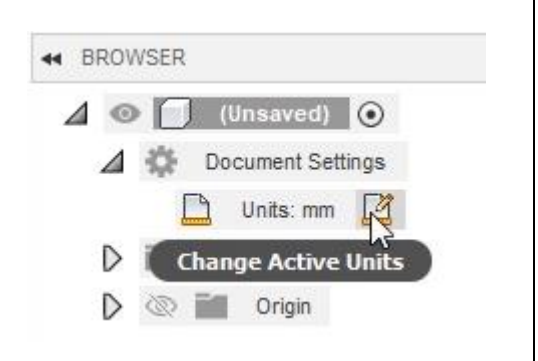

## *Figure 1. Change a file's units*

**2.** Choose Inch from the dialog's Unit Type menu, then OK the dialog.

**1.** Open a new untitled document in

units. If the units are set to

Fusion 360. In the Browser, expand the Document Settings and note the file's

millimeters, click Change Active Units.

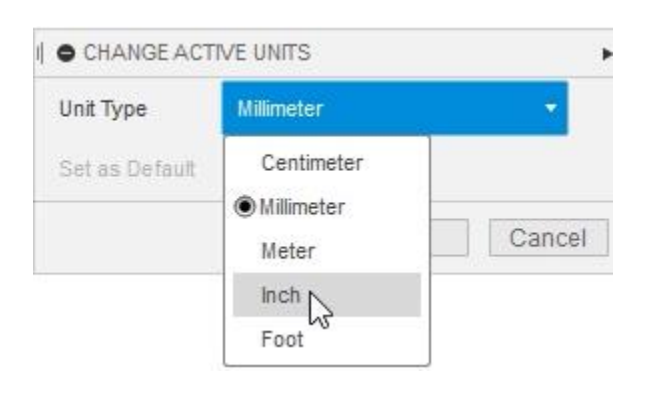

*Figure 2. Choose the Inch units*

**3.** In the Toolbar's Create group, click Create> Create Sketch.

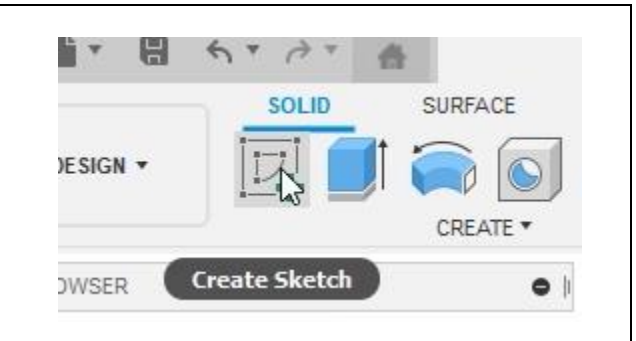

*Figure 3. Create a new sketch*

**4.** Choose to sketch on the XY plane and notice that the camera automatically snaps to a view normal to the selected plane.

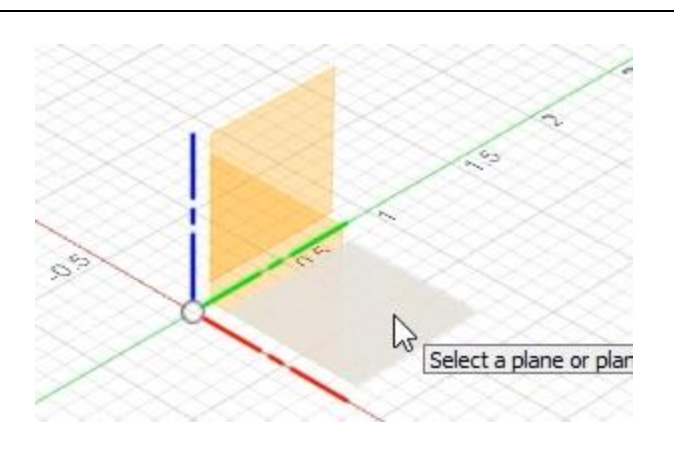

*Figure 4. Click the XY plane*

**5.** Click Create> Circle> Center Diameter Circle. Also notice that there is a C next to this choice in the menu. This is the keyboard shortcut for this tool.

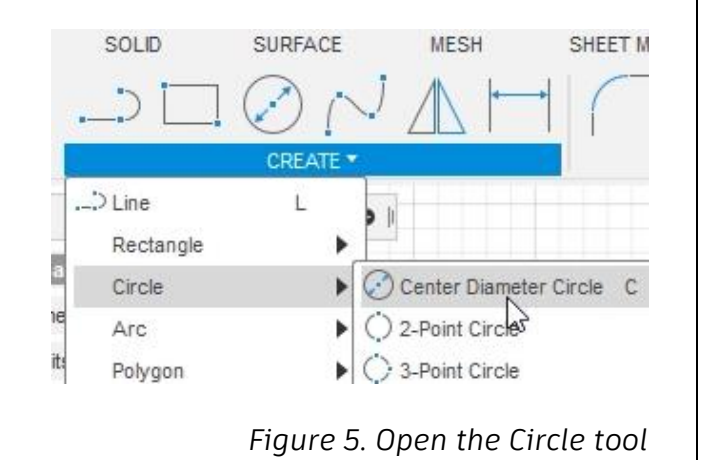

**6.** Notice that you can change the type of circle using the options inside the dialog's Circle section. Choose the Center Diameter Circle option.

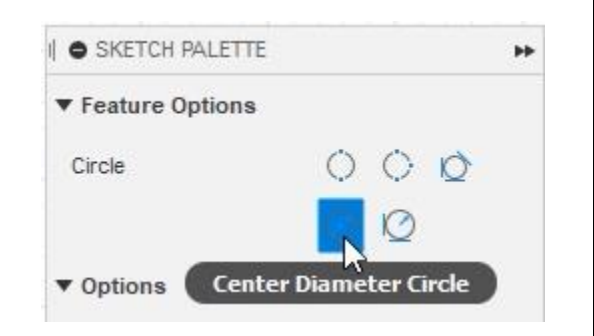

*Figure 6. Explore the options in the Circle section*

**7.** Click the sketch's origin to place the circle's center point.

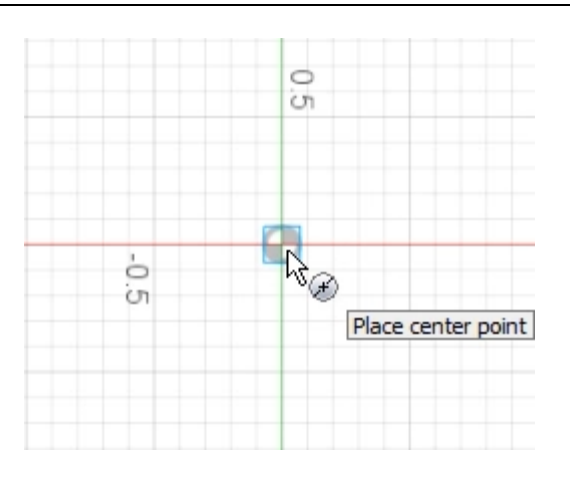

*Figure 7. Place the circle's center point*

**8.** Press **5** to enter this value into the circle's dimension box, then press Enter. You have now drawn a 5-inch circle concentric with the sketch's origin. Notice that the circle's geometry is black, indicating that it is fully defined. Press Esc to leave the Circle tool.

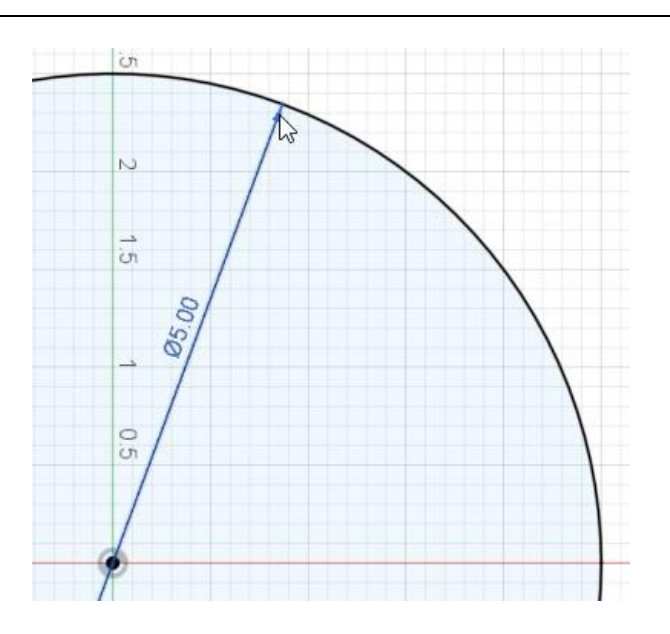

*Figure 8. Draw the circle*

**9.** Press C to open the Circle tool again. Place the new circle's center at the sketch's origin, then click a second time to create a circle smaller than the first circle you drew. The new circle is blue because it is underdefined. The center is fixed at the sketch's origin but the diameter can change.

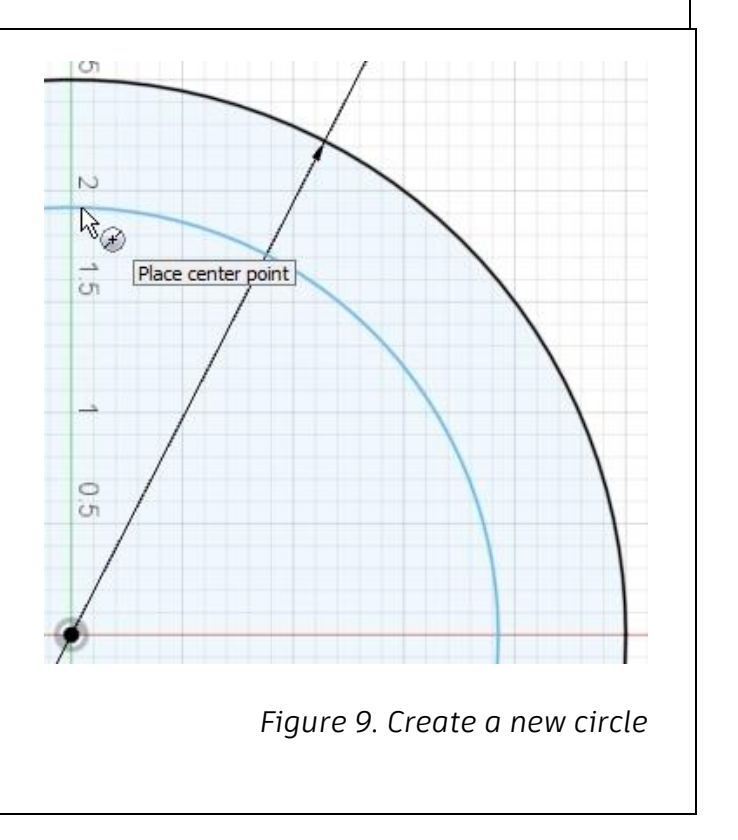

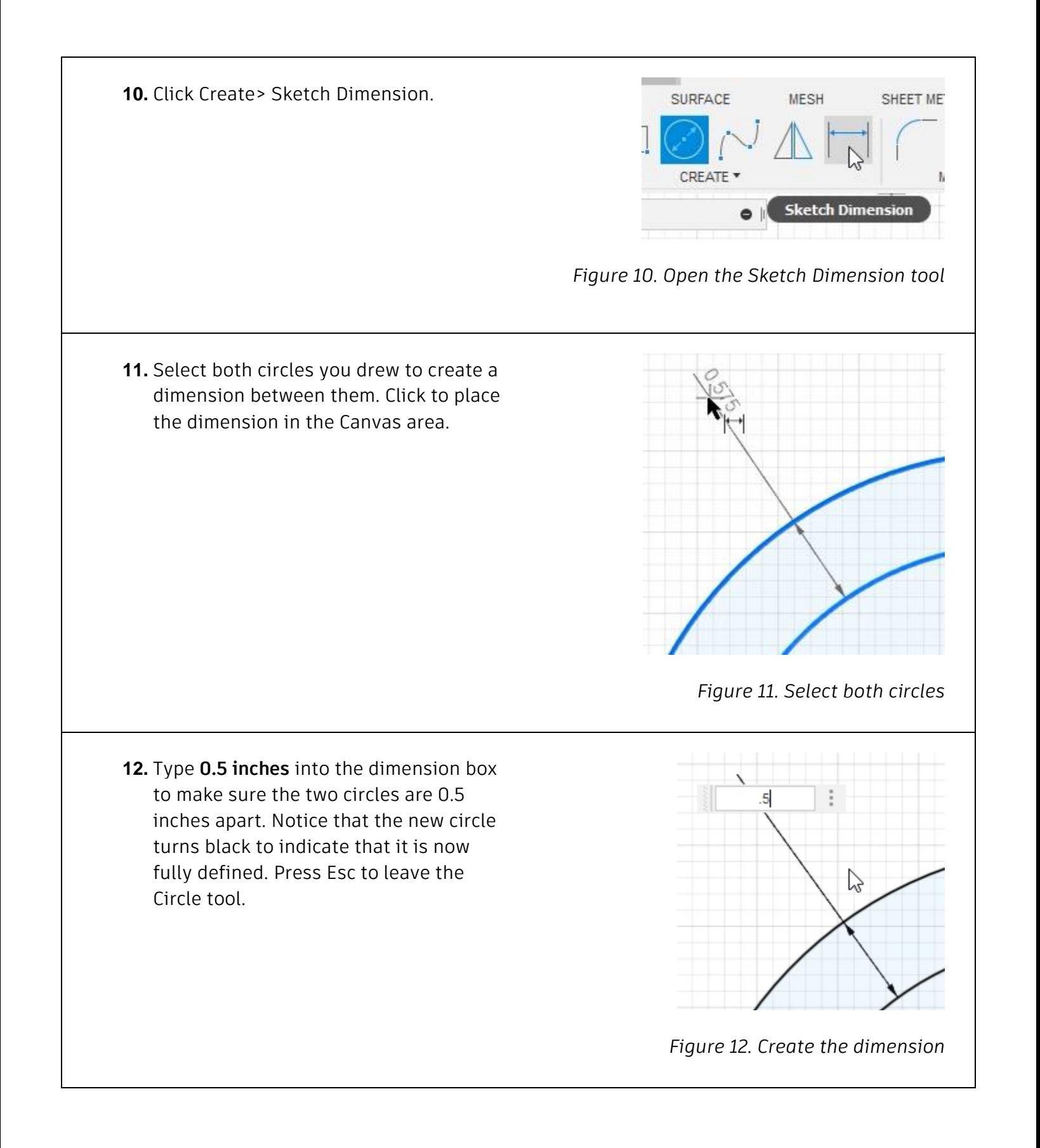

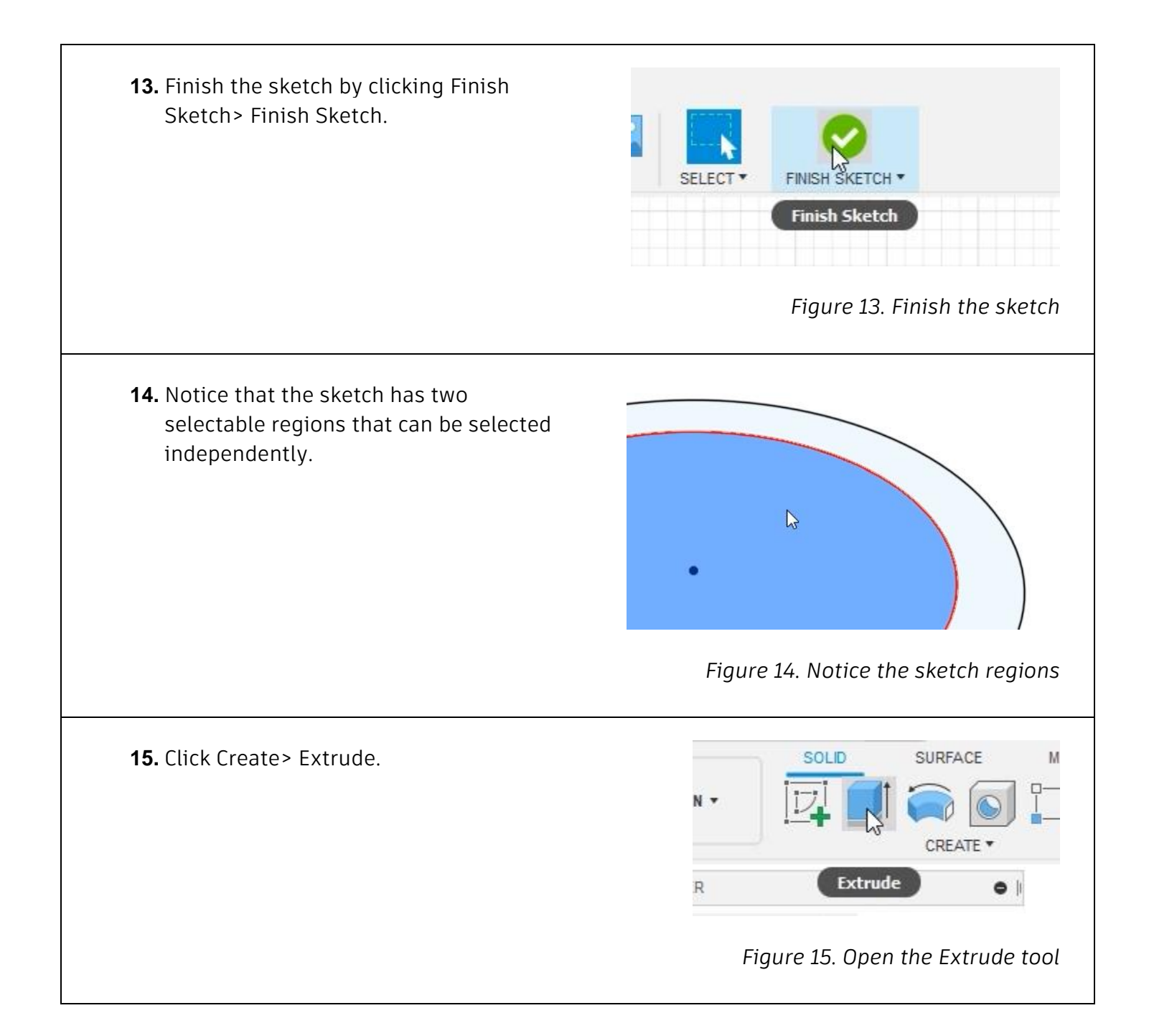

**16.** Select the outside region and drag the on-screen manipulator up to extrude the selected region into a solid body. Choose to extrude the selection 0.25 inches, then OK the dialog.  $\overline{1}$ *Figure 16. Extrude the selection into a solid body* **17.** Notice that the sketch and extrude Sketch1 features are added to the timeline at **NTS** (Unsaved)  $\bullet$ the bottom of the window. Double-click the sketch icon to edit the sketch. *Figure 17. Edit the timeline's sketch feature* **18.** Click Create> 2-Point Rectangle. SOLID SURFACE **ME CREATE** 2-Point Rectangle *Figure 18. Open the Rectangle tool*

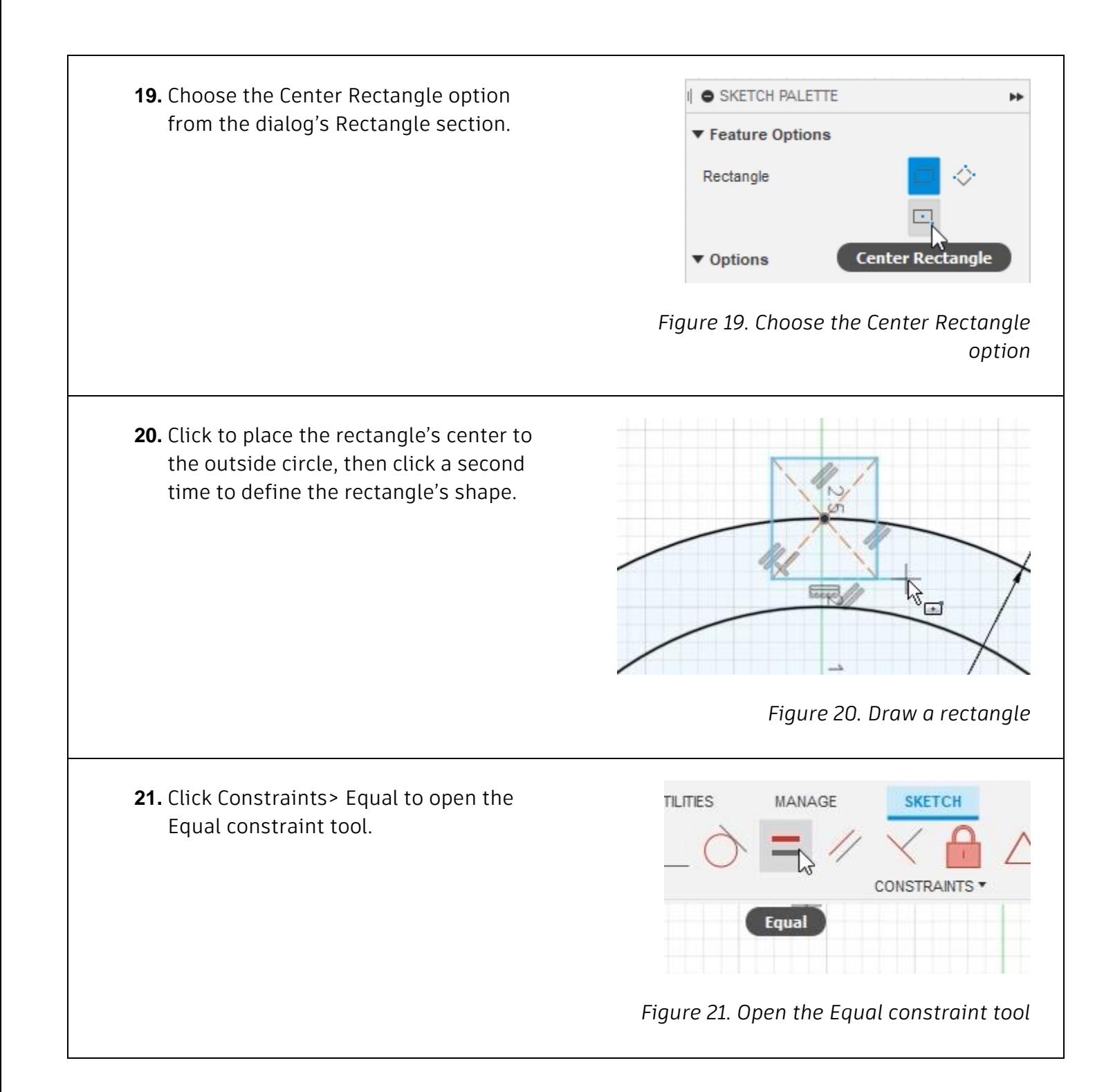

**22.** Select two of the new rectangle's sides to add an equal constraint between them. If the length of one of the sides changes, the second side will automatically update to match it. *Figure 22. Add the constraint to the rectangle* **23.** Click Constraints> Horizontal/Vertical. **PLASTIC UTILITIES** MANAGE SKI CONSTR Horizontal/Vertical an sa baransa *Figure 23. Open the Horizontal/Vertical tool* **24.** Select the rectangle's center point and the sketch's origin to create a vertical constraint between them. *Figure 24. Add a vertical constraint between two points* **25.** Press D to open the Sketch Dimension tool. Select the rectangle's top edge and add a **0.5-inch** dimension to it. Notice that the rectangle's height automatically changes to match the rectangle's width.

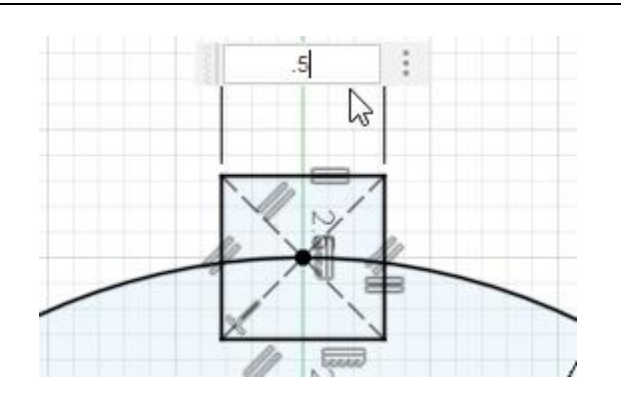

*Figure 25. Dimension the rectangle's top edge*

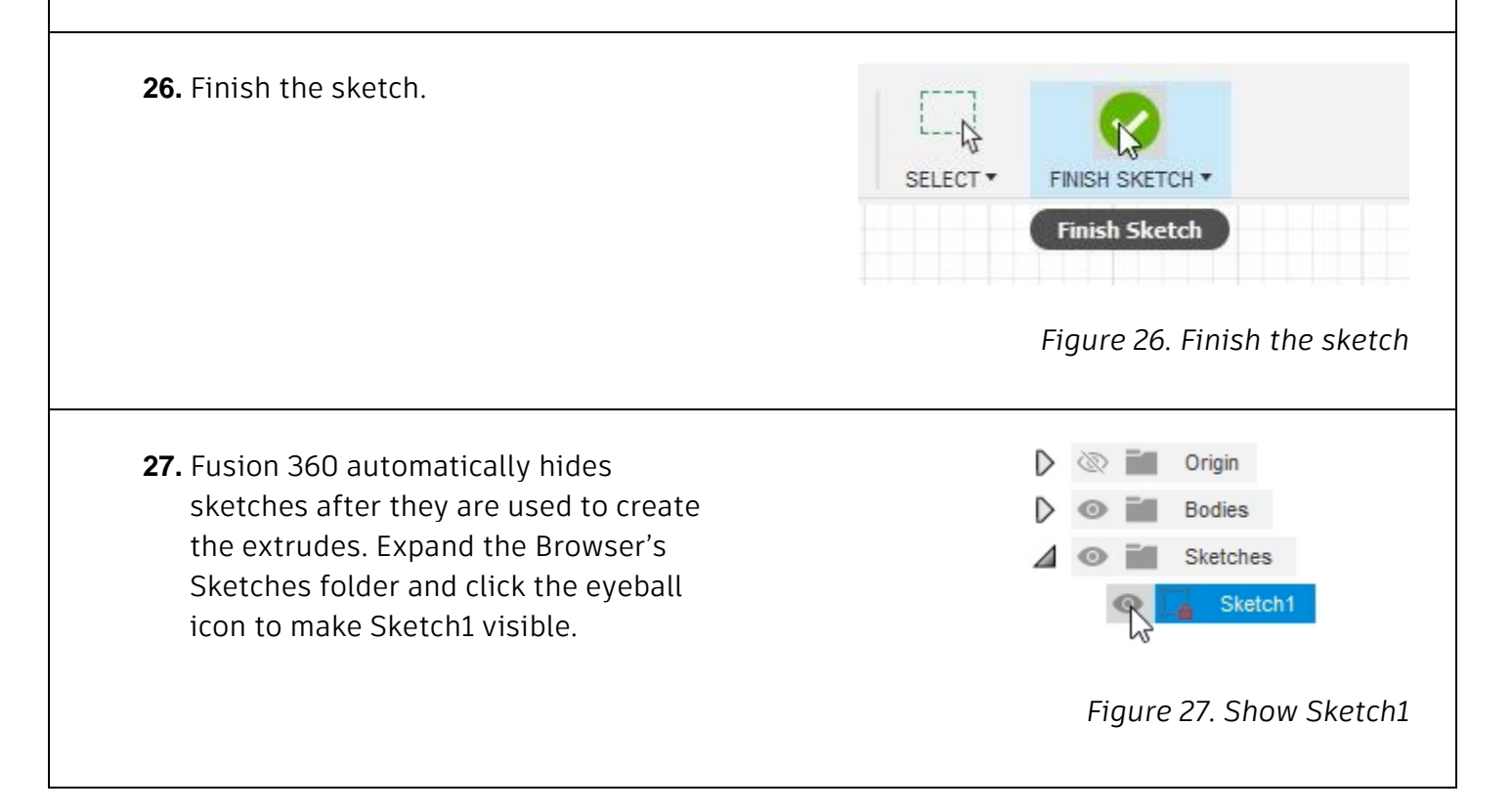

**28.** Press E to open the Extrude tool. Notice that it is difficult to select the rectangle's region inside the extrude. Hover your cursor over the intended selection, hold the left mouse button, then choose Profile from the menu. The rectangle's region inside the extrude is now selected.

**29.** Hold Ctrl and select the rectangle's

second region.

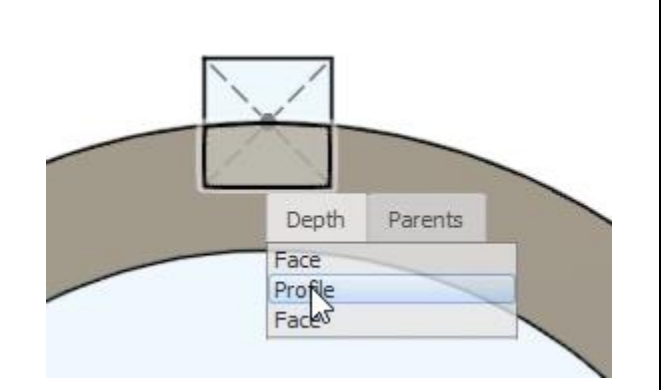

### *Figure 28. Select the rectangle's region*

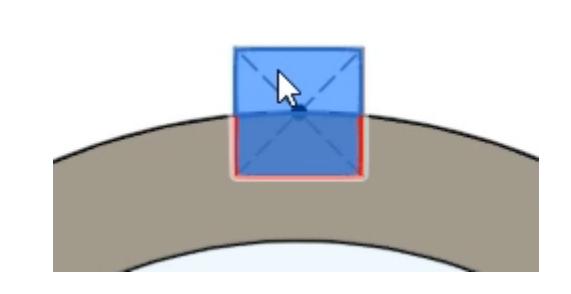

## *Figure 29. Select the rectangle's second region*

**30.** Drag the on-screen manipulator's arrow to extrude the selections through the solid body. Notice that the geometry is automatically selected as an extrude cut which removes material from the solid body.

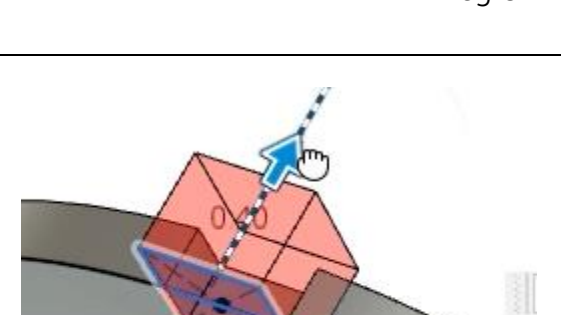

*Figure 30. Extrude the selection*

**31.** Drag the selection down and notice that the extrude type is changed from cut to join.

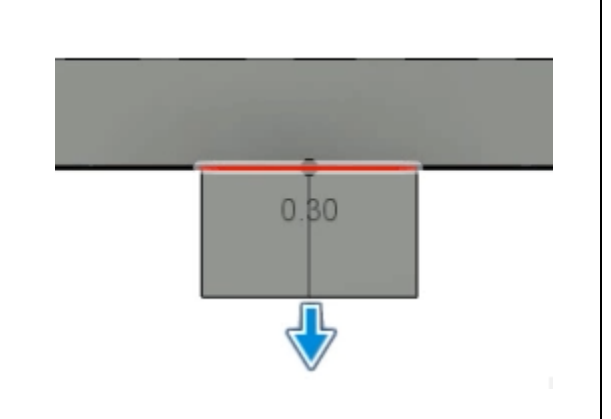

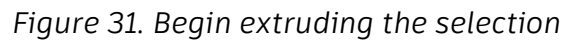

- **32.** Drag the selection up so that the extrude type is removing material from the solid body, then explore the various options inside the Extrude dialog's Operation menu. These options allow you to manually override the default Operation type. Choose the Cut option, then OK the dialog.
- **33.** Notice the material is removed from the solid body.

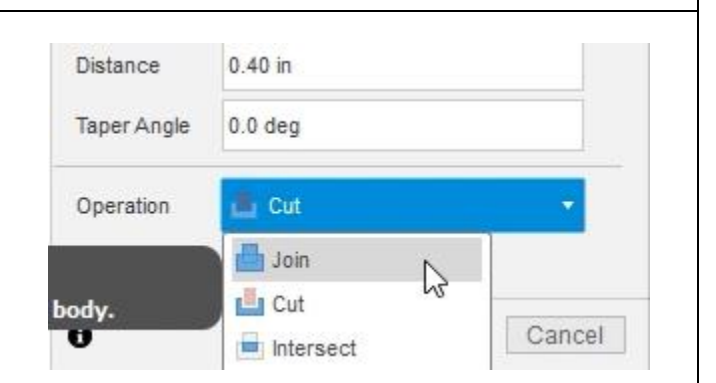

### *Figure 32. Choose a new operation type*

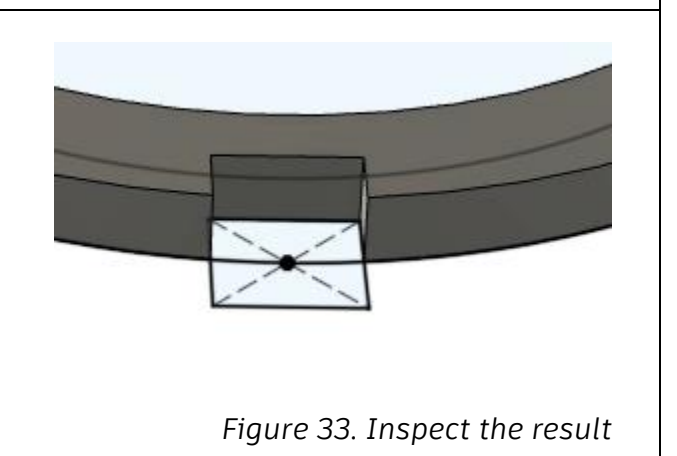

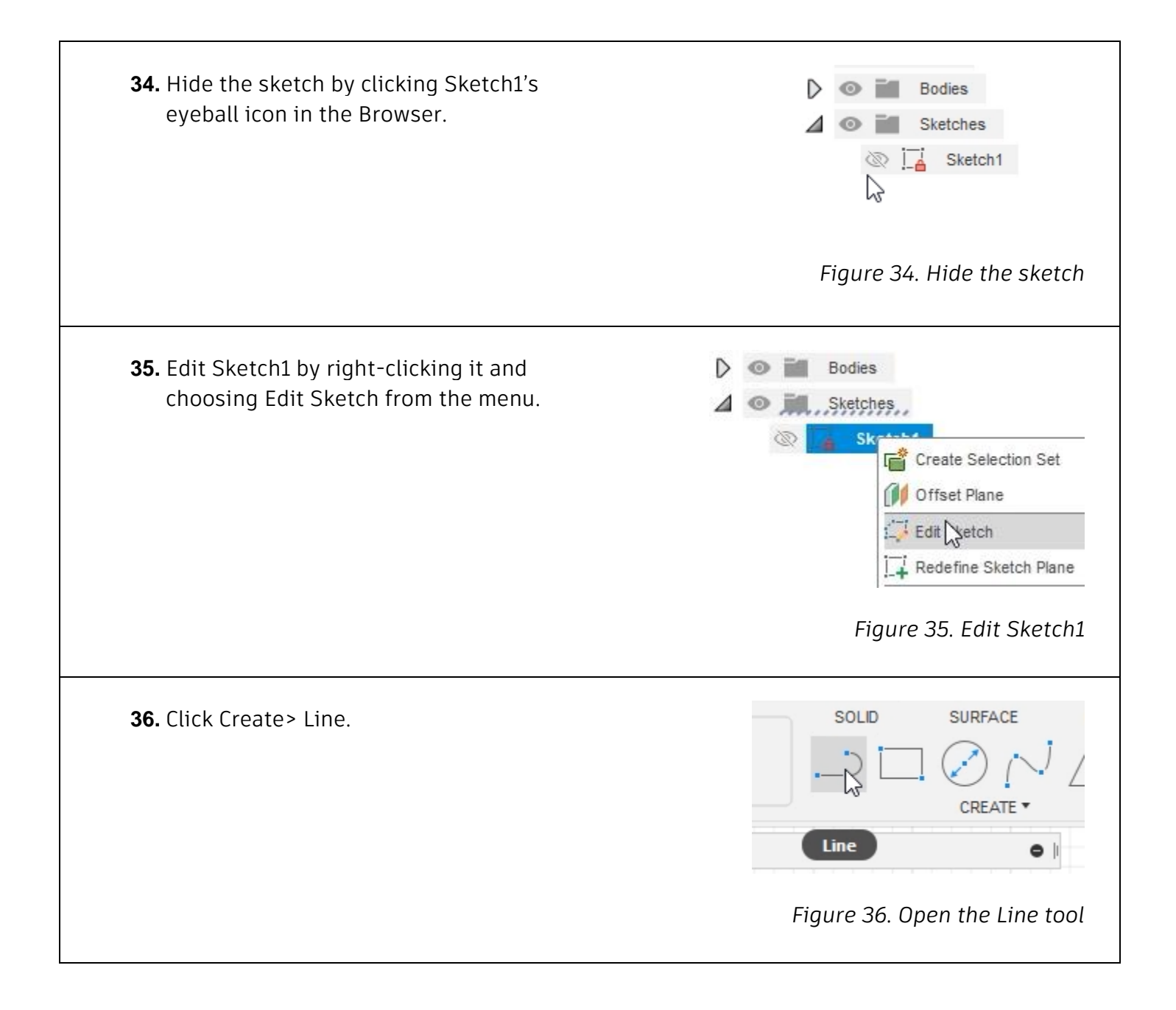

**37.** Draw three lines similar to the image on the right, then click the green checkmark to end the lines. Press Esc to leave the Line tool.

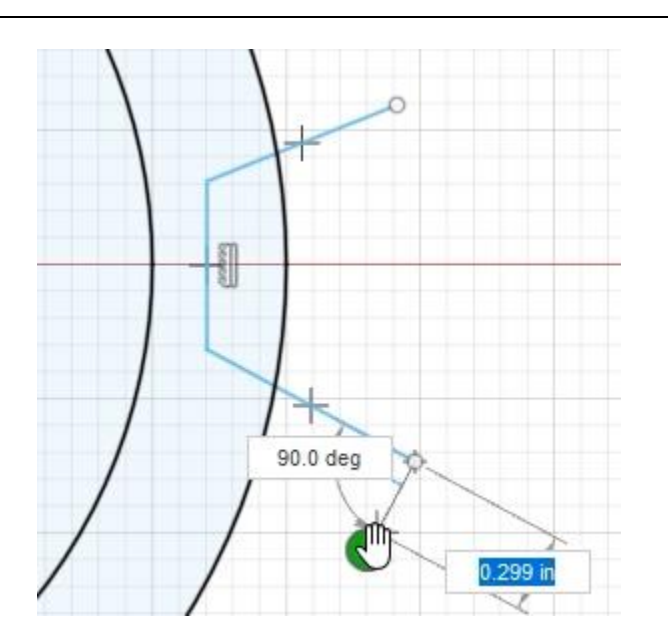

*Figure 37. Draw three lines*

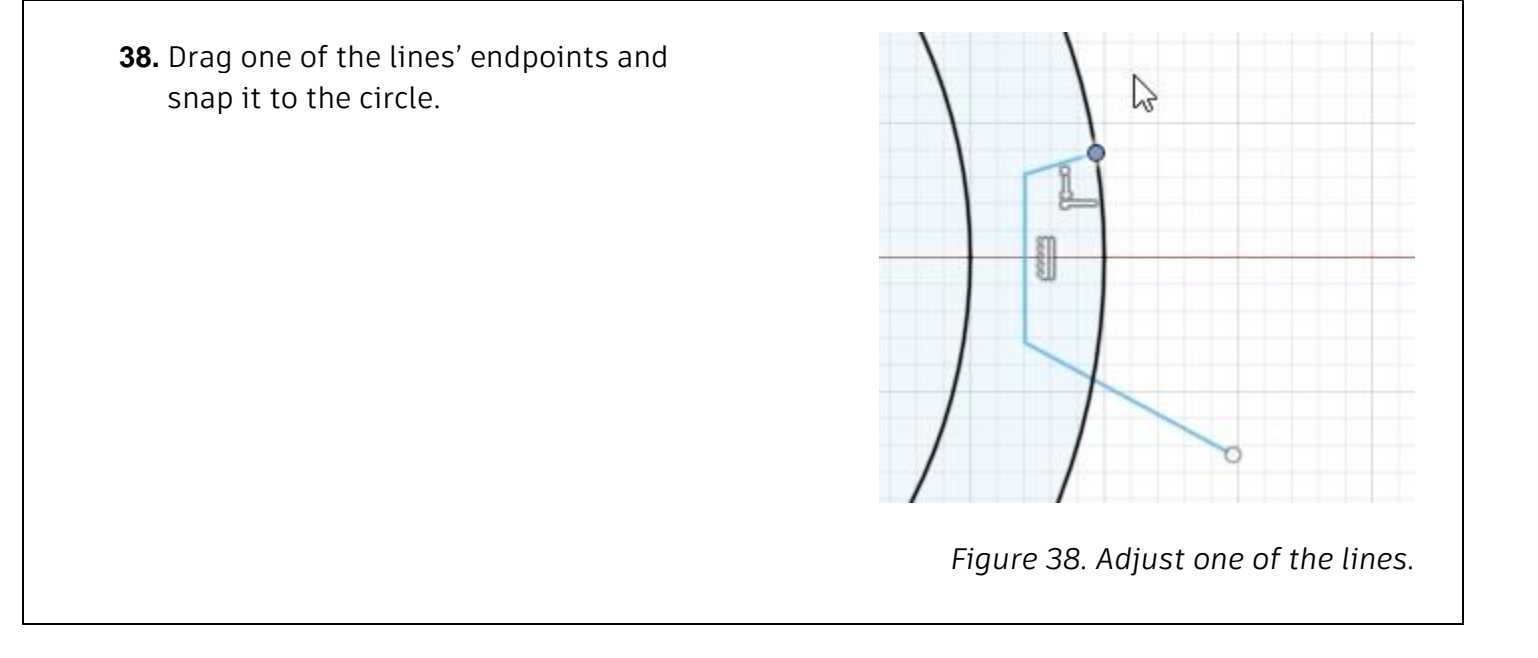

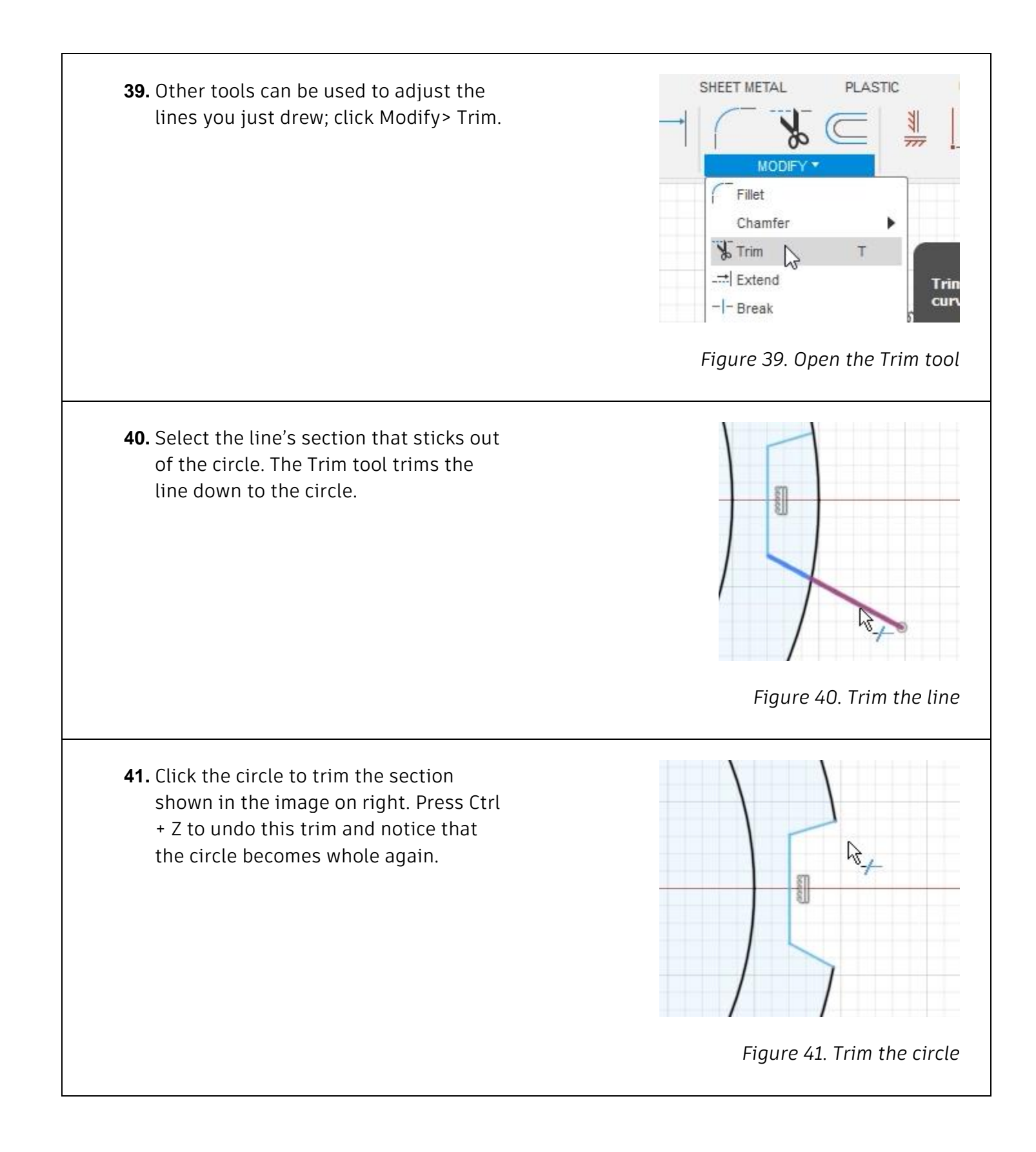

**42.** Press L to open the Line tool and connect the sketch's origin to the vertical line you drew. Make sure the triangle icon appears as you connect the new line to the vertical line. This indicates that you're snapping the line's endpoint to the vertical line's midpoint. Press Esc to leave the Line tool.

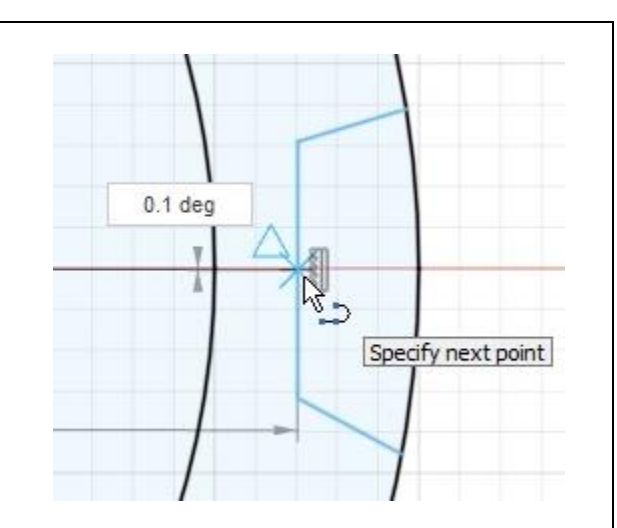

*Figure 42. Draw a new line*

**43.** Select the line you just drew and click Constraints> Horizontal/Vertical. A horizontal constraint is applied to the new line. Press Esc to leave the constraint tool. Select the new line and change it to construction geometry by selecting the Construction option in the dialog's Line Type section.

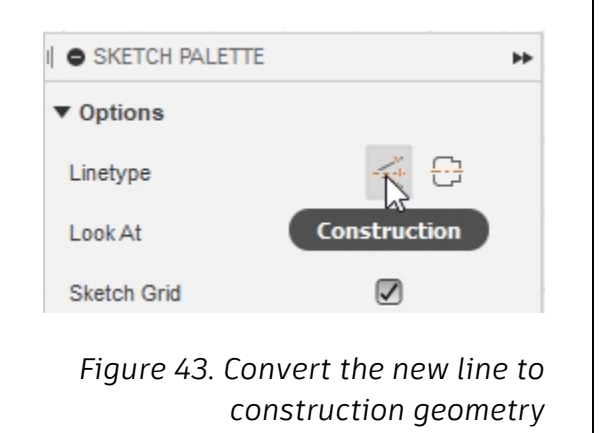

**44.** The line now has a dashed appearance to indicate it is construction geometry. Construction lines are not used to create sketch regions.

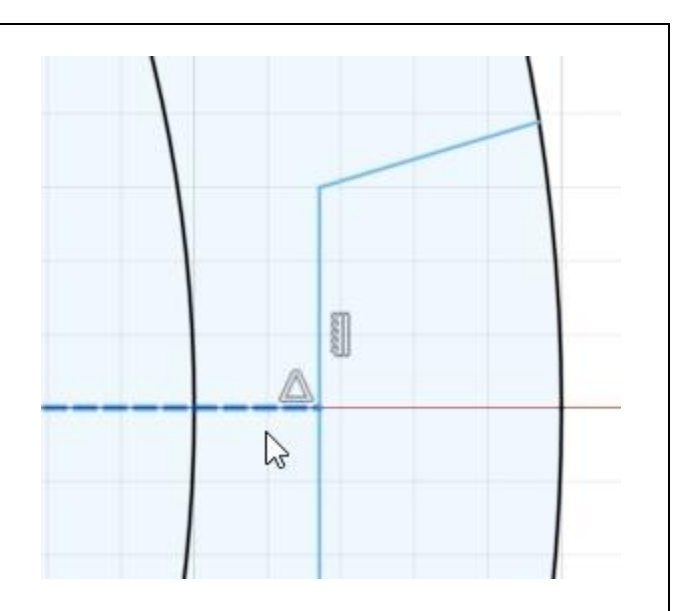

*Figure 44. Inspect the construction geometry*

- 50  $\mathbf{r}^{\mathsf{H}}$ Ö 2.125 *Figure 45. Dimension the sketch*
- **45.** Press D to open the Sketch Dimension tool. Use the image on the right as a guide when adding dimensions to the sketch. To create the angle dimension, select the two lines that need to have the angle dimension between them.

**46.** An existing dimension can be used as a reference for a different dimension. Create a new angle dimension for the geometry shown in the image on the right, then click the existing 105° dimension so that its value is automatically imported into the new dimension's box. Press Enter.

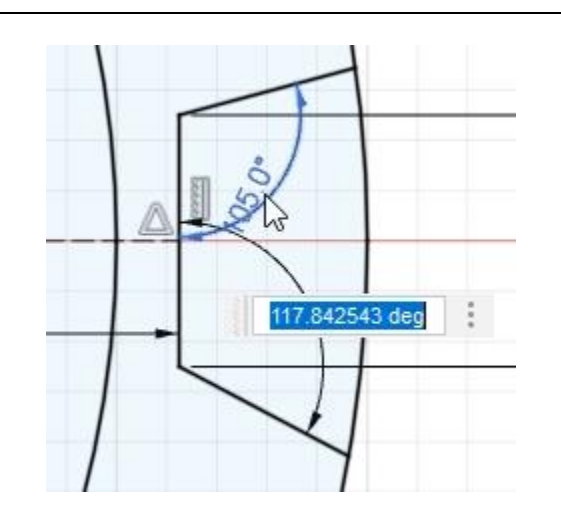

*Figure 46. Use an existing dimension as a reference*

**47.** Modify the original dimension to 110° and notice that the second dimension automatically updates to match. Finish the sketch by clicking Finish Sketch> Finish Sketch.

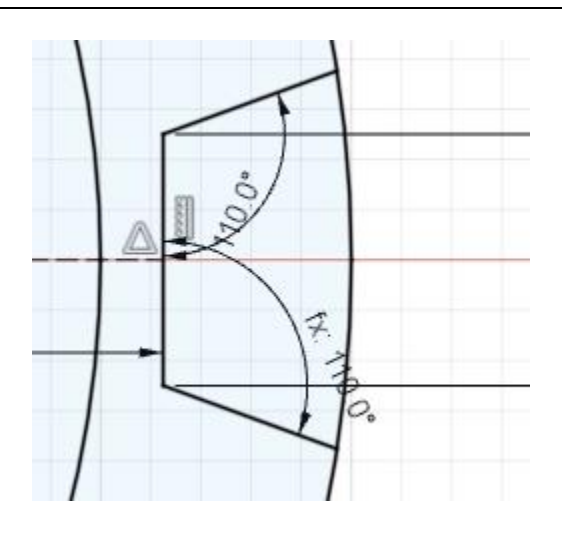

*Figure 47. Update a dimension* 

**48.** Turn on the visibility for Sketch1 by clicking the Browser's eyeball icon, then open the Extrude tool by pressing E. Select the sketch region you just created. Since the region is difficult to select, hover your cursor over the intended selection, hold the left mouse button, then choose the appropriate selection from the menu. *Figure 48. Choose the sketch region* **49.** Choose the All option from the dialog's Direction One Side Extent Type menu, then OK the dialog. Extent Type All Flip *Figure 49. Choose the extrude's extent type* **50.** Hide the sketch and inspect the result. The sketch region you drew is removed from the solid body. Save the file and continue to the next module. *Figure 50. Inspect the result*